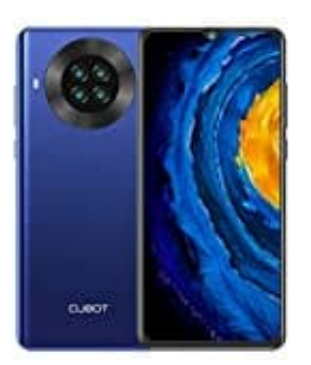

## **CUBOT Note 20 Pro**

## **Akkustand in Prozent anzeigen**

1. Öffne die **Einstellungen** deines Smartphones.

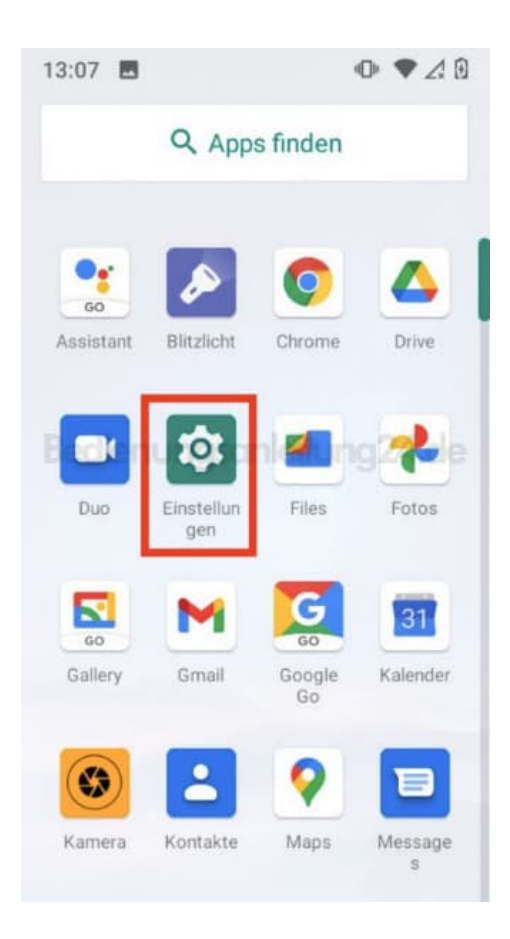

2. Suche nach dem Menüpunkt **Akku** und tippe diesen an.

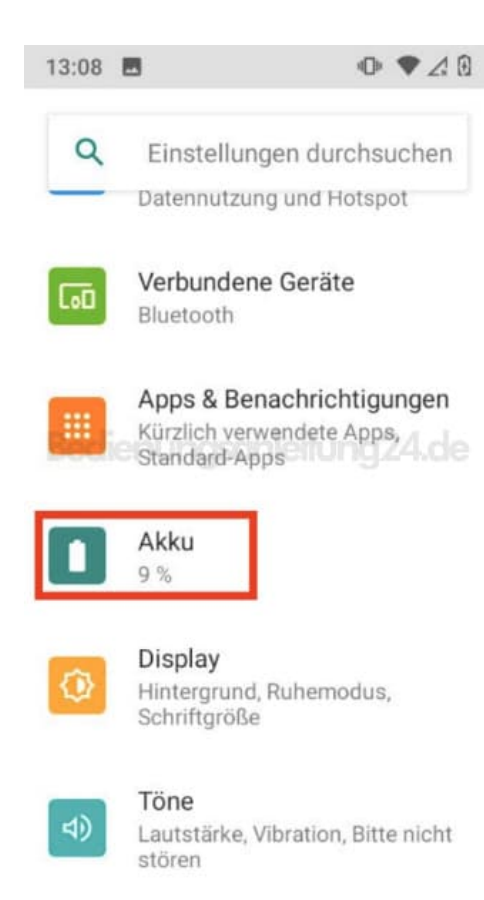

3. Scrolle nach unten zum Menüpunkt **Ladestandanzeige in Prozent** und tippe auf den Schalter daneben. Der ist zunächst grau und wird dann farbig, wenn du drauf getippt hast. Dies zeigt an, dass die Funktion aktiviert ist.

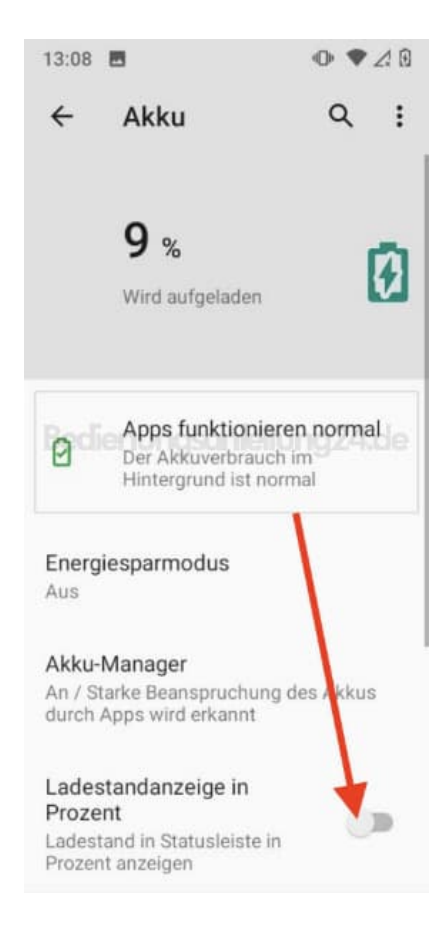

4. Nun siehst du die Anzeige in Prozent nebem dem Akkusymbol.

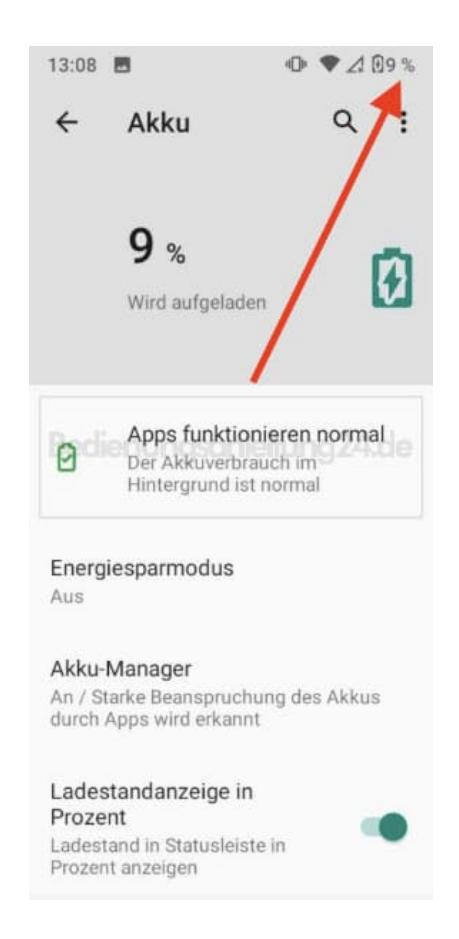